# **Libero SoC Linux Environment Setup User Guide**

**UG0710 User Guide**

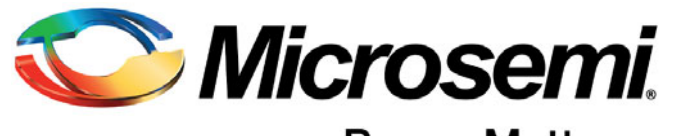

Power Matters.<sup>™</sup>

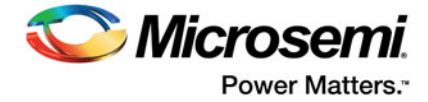

## **Contents**

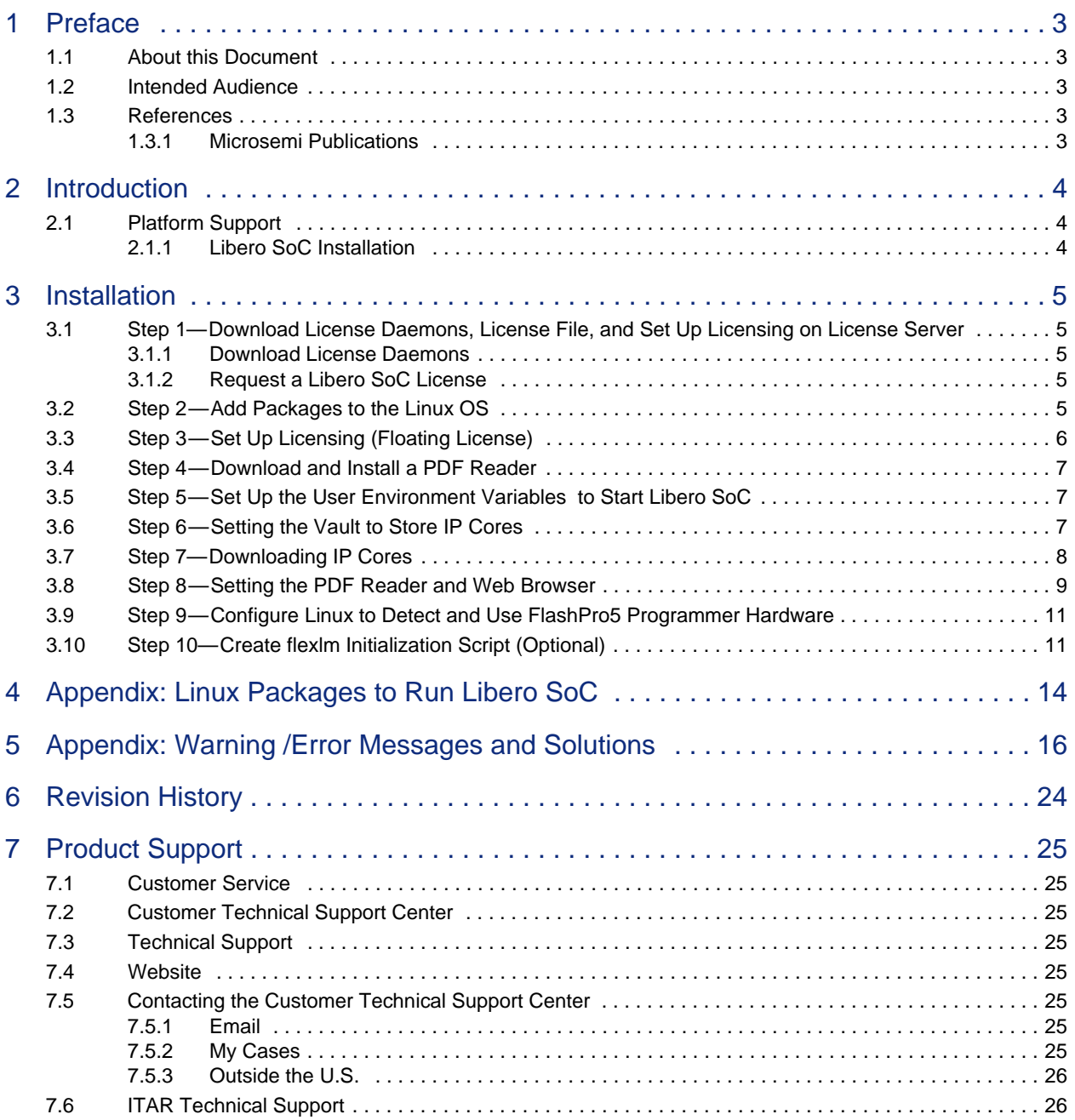

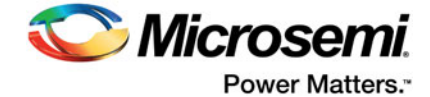

# <span id="page-2-0"></span>**1 Preface**

## <span id="page-2-1"></span>**1.1 About this Document**

This document explains how to install Libero SoC and the Linux packages required to run Libero SoC. It also explains how to set up licensing.

This document contains the following sections:

- **[Preface](#page-2-0)**
- **[Introduction](#page-3-3)**
- **[Installation](#page-4-5)**
- [Appendix: Linux Packages to Run Libero SoC](#page-13-1)
- [Appendix: Warning /Error Messages and Solutions](#page-15-1)
- **[Revision History](#page-23-1)**
- Product Support

## <span id="page-2-2"></span>**1.2 Intended Audience**

This document is intended for users who will be running Libero SoC in a Linux environment.

## <span id="page-2-3"></span>**1.3 References**

The following document is referenced in this user guide.

## <span id="page-2-4"></span>**1.3.1 Microsemi Publications**

• Libero Software Installation and Licensing Guide

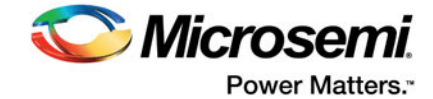

## <span id="page-3-3"></span><span id="page-3-0"></span>**2 Introduction**

This User Guide includes the following sections to enable you to run the Libero SoC Software in the Linux environment:

- Install Libero SoC
- Set up licensing
- Installation of Linux packages required to run Libero SoC

## <span id="page-3-1"></span>**2.1 Platform Support**

Libero SoC is supported on these Linux operating systems.

- RHEL5 64-bit
- RHEL6 64-bit
- RHEL7 64-bit (New with Libero SoC v11.8)
- CentOS 5 64-bit
- CentOS 6 64-bit
- CentOS 7 64-bit (New with Libero SoC v11.8)
- SuSE 11 SP4 (Libero only; FlashPro Express, SmartDebug, and Job Manager are not supported)

**Note:** RHEL 5.x and CentOS 5.x do not support programming using FlashPro5.

## <span id="page-3-2"></span>**2.1.1 Libero SoC Installation**

Download the current release of Libero SoC for Linux from:

<http://www.microsemi.com/products/fpga-soc/design-resources/design-software/libero-soc#downloads>

Follow the Installer UI prompts and install Libero. Ensure that the user accounts that will be used to execute Libero have read access to the Libero installation area.

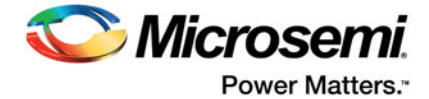

## <span id="page-4-5"></span><span id="page-4-0"></span>**3 Installation**

## <span id="page-4-1"></span>**3.1 Step 1—Download License Daemons, License File, and Set Up Licensing on License Server**

For some sites, the site's system administration policy requires a special user account to be set up for administering site-wide licenses for all applications. The account "<caeadmin>" is just a hypothetical user account name for this purpose. Use your regular user account (e.g., user\_john) for these steps if it is allowed at your site.

### <span id="page-4-2"></span>**3.1.1 Download License Daemons**

- 1. Open a terminal window by selecting **Applications -> System Tools -> Terminal**.
- 2. (Optional) At the Linux prompt, type su <caeadmin> to switch to user "<caeadmin>" (assuming that your licenses are set up by a special user account called "<caeadmin>"). **Note:** Skip this step if your site's system administration policy allows a regular user to set up licensing.
- 3. Get the hardware MAC-ID of the Linux Host you want to use as the License Server.
	- a. Type ifconfig | grep eth0
	- b. The output from the command should be similar to: eth0 Link encap:Ethernet HWaddr 00:0C:29:66:78:72
	- c. Record the 12-digit hex number. Leave out the colon ":". You will need this HostID to get the license file.
- 4. Download the License Server Daemons for Linux from the following location:

<http://www.microsemi.com/products/fpga-soc/design-resources/licensing#downloads>

## <span id="page-4-3"></span>**3.1.2 Request a Libero SoC License**

- 5. Login to your Microsemi SoC customer portal http://soc.microsemi.com/portal/default.aspx?v=0 and request a new "Libero Silver Floating License for Windows or Linux Server". Use the recorded MAC-ID from the previously entered ifconfig command (Step 3).
- 6. Download the license file to the HOME directory of the user who will be installing and administering licensing for Libero.

## <span id="page-4-4"></span>**3.2 Step 2—Add Packages to the Linux OS**

A list of all required packages for RHEL5/6/7 and CentOS5/6/7 is provided in ["Appendix: Linux Packages](#page-13-1) [to Run Libero SoC" on page 14](#page-13-1)".

Libero SoC requires the Linux system to have some special packages that may not be part of a standard CentOS/RHEL distribution. To help you find out what additional packages are required, a shell script is available in the <Libero\_SoC\_installed\_location>/bin/check\_linux\_req directory. The script checks the packages on the Linux system, identifies the required packages that are already installed, and lets you know which packages need to be added.

To run the script, at the prompt type:

- % cd *<Libero\_SoC\_installed\_location>*/bin/check\_linux\_req
- % ./check\_linux\_req.sh
- **Note:** This script is available beginning with the Libero SoC PolarFire v1.1 SP1 release (for PolarFire devices) and Libero SoC v11.8 SP1 Release (for all other devices).

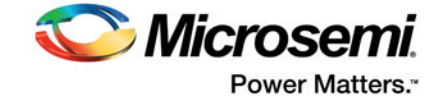

Red Hat uses the RPM (Red Hat Package Manager). However, the YUM (Yellowdog Updater Modified) tool adds support for package management and dependency management. For this reason, YUM is the preferred tool.

Installation of these packages requires superuser privileges or an account on the sudo list. Use superuser account (root) or sudo access to run these commands:

- 1. Use the previously opened terminal or open a new terminal window by selecting **Applications -> System Tools -> Terminal**.
- 2. Do one of the following:
	- At the prompt, type:

su -

- At the prompt, type: sudo *<commands>*
- 3. Install the required packages as reported by the check\_linux\_req.sh script:

yum install -y *<package name>*

4. Exit the root or sudo terminal after installation of all required packages

## <span id="page-5-0"></span>**3.3 Step 3—Set Up Licensing (Floating License)**

5. Unzip the previously downloaded licensing daemons file Linux\_Licensing\_Daemon.zip (from Step 4):

```
unzip Linux_Licensing_Daemon.zip;
```

```
chmod 755 Linux_Licensing_Daemon/*
```
- 6. Create a new directory called flexlm under <~caeadmin>: mkdir flexlm
- 7. Move the previously downloaded license file (from Step 6) into the flexlm directory.
- 8. Change directory into flexlm directory and unzip the License.dat file: cd flexlm;

unzip License.dat

- 9. Start editing the License.dat file. *Note:* Linux filenames are case-sensitive. gedit License.dat (if you are familiar with vi use vi License.dat)
- 10. Edit the first four lines in the License.dat file to match your current environment: SERVER <localhost> <*XXXXXXXXXXXX>* 1702 *<where <XXXXXXXXXXXX> is the 12 digit MAC-ID of your Linux License server>*

DAEMON actlmgrd /home/<caeadmin>/Linux\_Licensing\_Daemon/actlmgrd

DAEMON mgcld /home/<caeadmin>/Linux\_Licensing\_Daemon/mgcld

VENDOR snpslmd /home/<caeadmin>/Linux\_Licensing\_Daemon/snpslmd

- 11. Replace the *<XXXXXXXXXXXX>* in the first line with the MAC-ID you have obtained from the ifconfig command.
- 12. Save the License.dat file and return to the <caeadmin> HOME directory (<~caeadmin>). Start the licensing server manager (lmgrd) by entering the following command (no line break): /home/<caeadmin>/Linux\_Licensing\_Daemon/lmgrd -c /home/<caeadmin>/flexlm/ License.dat -log /tmp/lmgrd.log
- 13. Check the log file for errors: more /tmp/lmgrd.log
- 14. If there are no errors, enter the following command: tail -f -s10 /tmp/lmgrd.log
- 15. Leave the terminal window with the <caeadmin> account open. Whenever a license is checked in or out from the License Server, the tail command prints the information to the <caeadmin> terminal window.
- 16. (Optional) Create the flexlm initialization script (see ["Step 10—Create flexlm Initialization Script](#page-10-1)  [\(Optional\)" on page 11](#page-10-1)) to start the license server whenever the system boots up. An rc script is provided (Step 9).

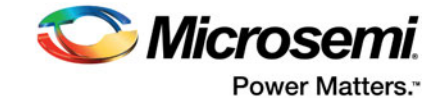

## <span id="page-6-0"></span>**3.4 Step 4—Download and Install a PDF Reader**

**Note:** If a PDF Reader is already installed, you can skip this step.

Libero requires a PDF reader to open the Libero Reference Manuals (**Help > Reference Manuals**).

## <span id="page-6-1"></span>**3.5 Step 5—Set Up the User Environment Variables to Start Libero SoC**

This step sets up all user environment variables to run Libero SoC.

- 1. Open a terminal window by selecting **Applications -> System Tools -> Terminal**.
- 2. Use an editor and open the ~John/.bashrc file (for user John).
- Use an editor to open and append the following four lines to the user startup file
- a. For ~John/.bashrc (Bash-shell user John)

```
# For Floating License from a License Server 
    export LM_LICENSE_FILE=1702@localhost:$LM_LICENSE_FILE 
    export SNPSLMD_LICENSE_FILE=1702@localhost:$SNPSLMD_LICENSE_FILE
                                                # <1702> is the port number 
                                                # <localhost> is the license server host name
    #For Node-Locked License
    export LM_LICENSE_FILE=<path_to_license.dat_folder>/license.dat:$LM_LICENSE_FILE 
    export SNPSLMD_LICENSE_FILE=<path_to_license.dat_folder>/license.dat:$SNPSLMD_LICENSE_FILE 
    export LD_LIBRARY_PATH=/usr/lib:$LD_LIBRARY_PATH
    export DISPLAY=:0
    export PATH=/usr/local/microsemi/<Libero_current_rel>/Libero/bin:${PATH}
b. For ~John/.cshrc (C-shell user John), append the following four lines:
    #For Floating License from a License Server
    setenv LM_LICENSE_FILE=1702@localhost:$LM_LICENSE_FILE
    setenv SNPSLMD_LICENSE_FILE=1702@localhost:$SNPSLMD_LICENSE_FILE
                                                 # <1702> is the port number
```
- # <localhost> is the license server host name
- #For Node-Locked License

```
setenv LM_LICENSE_FILE=<path_to_license.dat_folder>/license.dat:$LM_LICENSE_FILE
setenv SNPSLMD_LICENSE_FILE=<path_to_license.dat_folder>/license.dat:$SNPSLMD_LICENSE_FILE
```
setenv LD\_LIBRARY\_PATH=/usr/lib:\$LD\_LIBRARY\_PATH setenv export DISPLAY=:0 setenv PATH=/usr/local/microsemi/<Libero\_current\_rel>/Libero/bin:\${PATH}

For details, refer to the instructions in the email you receive from Microsemi with the License.dat file.

For more information about licensing, refer to th[e Libero Software Installation and Licensing Guide](http://www.microsemi.com/products/fpga-soc/design-resources/design-software/libero-soc#documents).

- 3. Save the .bashrc or .cshrc file and update your terminal window by typing source ~/.bashrc or source ~/.cshrc. (Alternatively, close the current window and open a new terminal window.)
- 4. Start Libero with the command "libero &".

## <span id="page-6-2"></span>**3.6 Step 6—Setting the Vault to Store IP Cores**

Before IP cores from the IP catalog are available for use, the IP Cores must be downloaded and stored in a physical disk location called the Vault. To set the vault location, from the Project menu, select Vault/Repositories and then the Vault Location tab (**Project > Vault/Repositories Settings > Vault** 

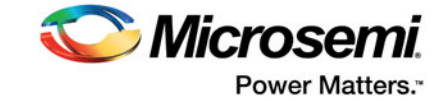

**Location**), and enter the disk location. The user must have write permission to the disk location before it can be set as the vault location. A warning message displays if the user does not have write permission.

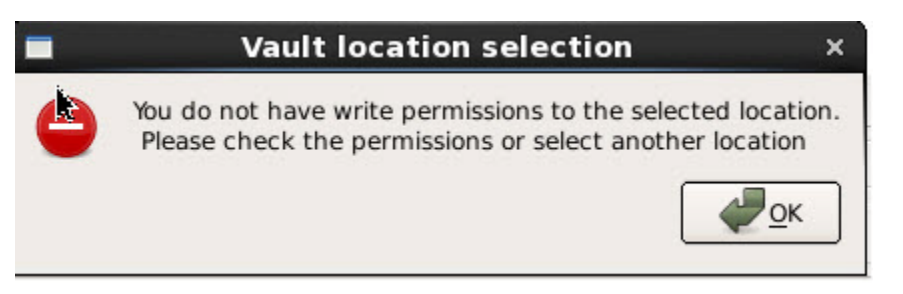

Vault locations can be set to a disk location on a per-user basis or set to a central location for all users.

**• One vault location per user** 

The individual user downloads and stores IP cores into this location. An internet connection is required for download. The individual user is responsible for maintaining the IP core versions and their availability in this vault.

**• One single central vault location for multiple users**

The System Administrator downloads and stores IP cores into this location. An internet connection is required for download. The System Administrator is responsible for maintaining the IP core versions and their availability. Multiple Individual users, who may not have an internet connection (and therefore cannot download IP cores), can set the vault to this central location and use the cores in the vault.

**Note:** The individual user must have write permission to the disk location of this central vault. If the user does not have write permission, he must copy the central vault to a disk location where he has write permission and set the vault to this copied location.

## <span id="page-7-0"></span>**3.7 Step 7—Downloading IP Cores**

In the Libero GUI, click **View > Windows > Catalog**. The catalog tab indicates the availability of new cores. Click "**Download them now!**" [\(Figure 1](#page-8-1)).

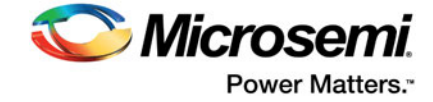

#### <span id="page-8-1"></span>*Figure 1 •* **Libero SoC IP Cores Downloading**

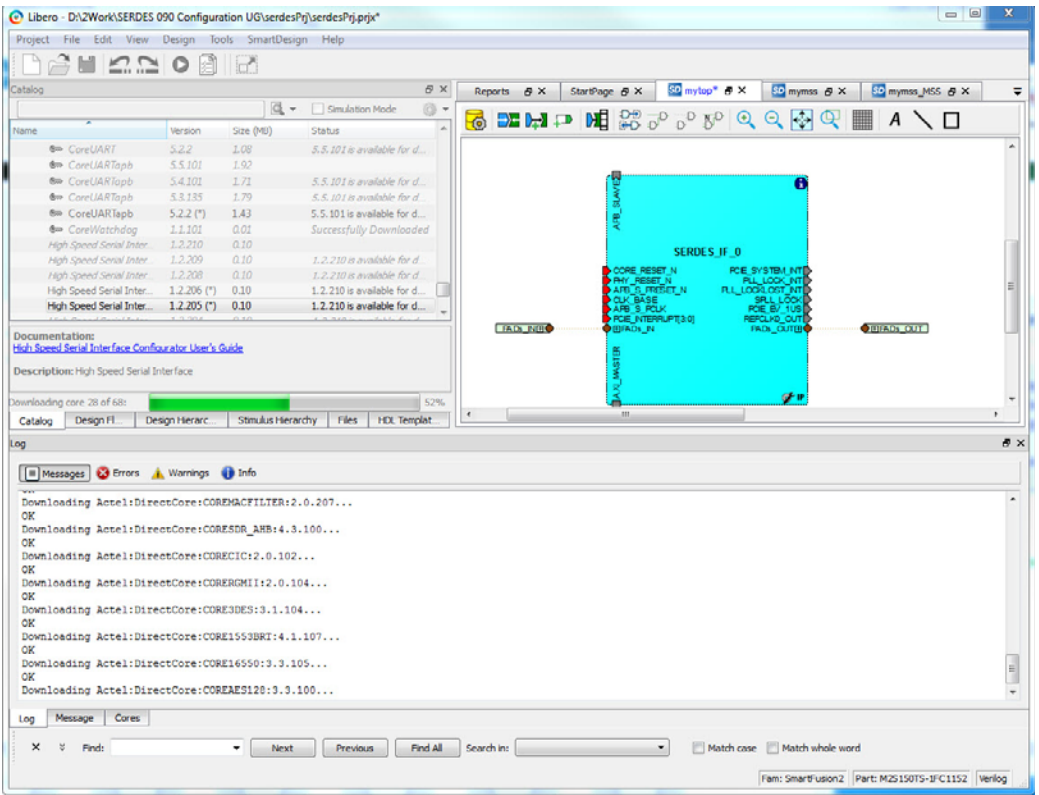

## <span id="page-8-0"></span>**3.8 Step 8—Setting the PDF Reader and Web Browser**

- 1. Set the PDF Reader (**Project > Preferences > PDF Reader**) to a PDF Reader, e.g. /usr/bin/acroread.
- 2. Set the Web Browser to a browser of your choice (**Project > Preferences > Web Browser**), e.g. /usr/bin/firefox.

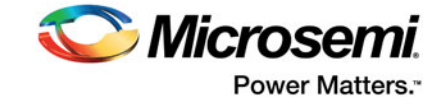

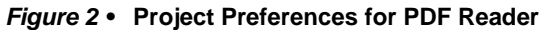

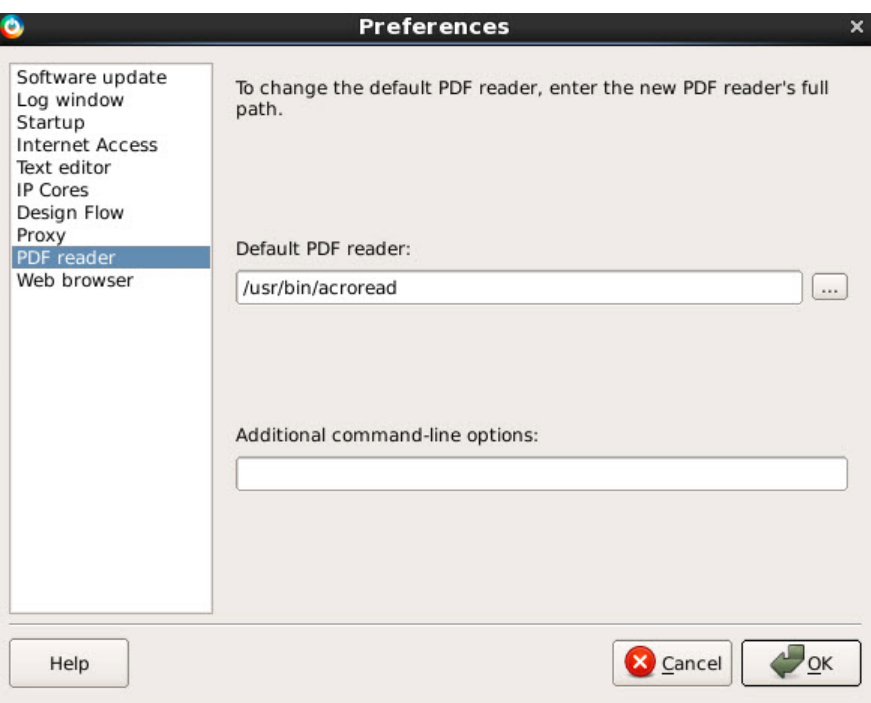

*Figure 3 •* **Project Preferences for Web Browser**

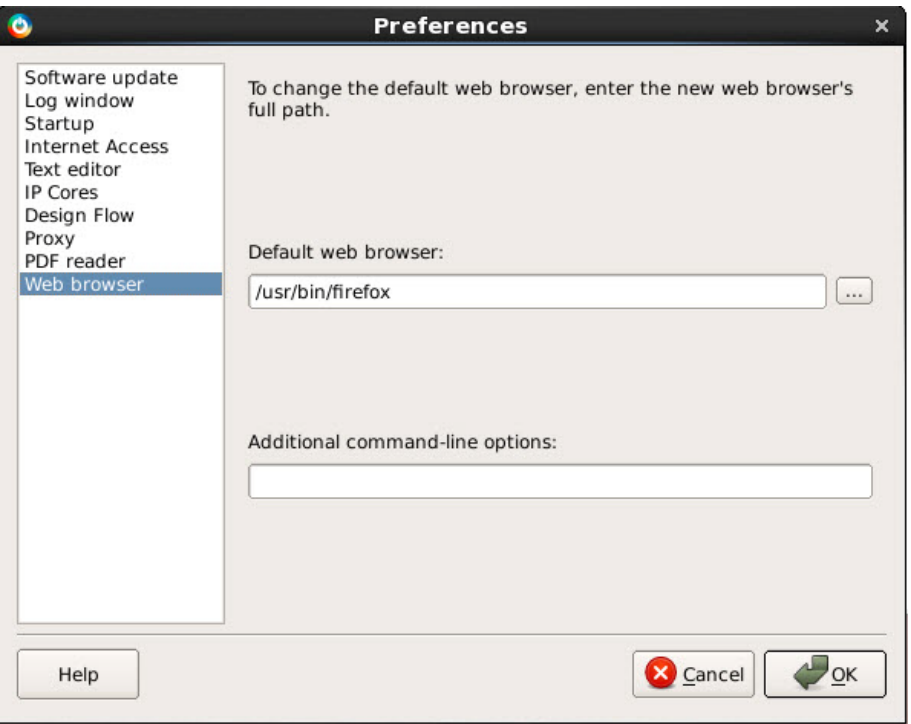

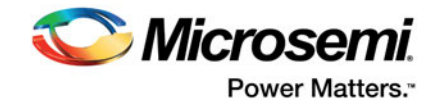

## <span id="page-10-0"></span>**3.9 Step 9—Configure Linux to Detect and Use FlashPro5 Programmer Hardware**

If you want a regular user (without root permission) to program the Flash based FPGA devices with FlashPro5 hardware, you must run the udev\_install script on the Linux machine as root. The udev\_install script helps you set up a udev rule file for the FLashPro5 hardware.

This udev rule authorizes the Linux user group (that you specify during execution of udev\_install script) to access the FlashPro5 hardware without sudo or root permission.

- 1. At the prompt, type su -.
- 2. Change directory to the <caeadmin> HOME directory: cd /home/<caeadmin>.
- 3. Execute the udev\_install script with the following option: ./udev\_install -t /tmp.
- 4. The previous command generates a template file called "70-microsemi.rules" in the /tmp directory.
- 5. Modify the template file to match your group ID of the user "john" connecting the FlashPro5 hardware (assuming the user "john" will attach the FlashPro5 hardware):
	- a. Open a terminal and run the command id as user john. The output should be similar to the following text: uid=500(john) gid=500(john)….
	- b. Return to your terminal with root access. Open the "70-microsemi.rules" in an ASCII editor.
	- c. Replace the "" with your current group  $ID \#$  in the following two lines:

```
BUS=="usb",SYSFS{idProduct}=="2008",SYSFS{idVen-
dor}=="1514",MODE="0660",GROUP="",SYMLINK+="FlashPro5"
```

```
BUS=="usb",SYSFS{idProduct}=="6001",SYSFS{idVen-
dor}=="0403",MODE="0660",GROUP="",SYMLINK+="FTDI232"
```
Assuming the user john has "uid=500" and "gid=500", the line after editing should look like this:

```
BUS=="usb",SYSFS{idProduct}=="2008",SYSFS{idVendor}=="1514",MODE="0660"\
,GROUP="500",SYMLINK+="FlashPro5"
BUS=="usb",SYSFS{idProduct}=="6001",SYSFS{idVendor}=="0403",MODE="0660"\
,GROUP="500",SYMLINK+="FTDI232"
```
6. Move the "70-microsemi.rules" file to the proper location: mv /tmp/70-microsemi.rules /etc/udev/rules.d/

## <span id="page-10-1"></span>**3.10 Step 10—Create flexlm Initialization Script (Optional)**

The Linux boot process allows services to be started with the help of startup scripts. The flexm script automatically launches the licensing server during the boot process and also properly shuts down the license daemon when the license server machine shuts down. This script eliminates the need to manually restart the licensing server after the license server Linux machine reboots.

- 1. Open a new terminal window by selecting **Applications > System Tools > Terminal.**
- 2. At the prompt, type:

```
su -cd /etc/init.d
```
- 
- 3. Start an editor with a new file flexlm. 4. Paste the following content into the editor:

```
#!/bin/bash 
# 
# flexlm This starts and stops flexlm 
# 
# description: Start or stop the flexlm license manager + vendor daemons 
# 
# Return values according to LSB for all commands: 
# 0 - success 
# 1 - generic or unspecified error
```
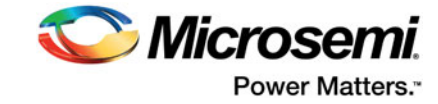

```
# 2 - invalid or excess argument(s) 
# 3 - unimplemented feature (e.g. "reload") 
# 4 - insufficient privilege 
# 5 - program is not installed 
# 6 - program is not configured 
# 7 - program is not running 
# 
# 
PATH=/sbin:/bin:/usr/bin:/usr/sbin 
LICENSE_FILE=/home/<caeadmin>/flexlm/License.dat 
LMGRD_HOME=/home/<caeadmin>/Linux_Licensing_Daemon 
LMGRD_LOGFILE=/tmp/lmgrd.log 
prog="flexlm" 
# Source function library. 
. /etc/init.d/functions 
# Check license file 
test -f $LICENSE_FILE || exit 6 
             RETVAL=0 
   Start () {
          test -x $LMGRD_HOME/lmgrd || exit 5
          echo -n $"Starting Microsemi $prog: "
          su -c "$LMGRD_HOME/lmgrd -c $LICENSE_FILE -log $LMGRD_LOGFILE" - 
          caeadmin
          RETVAL=$?
          return $RETVAL
   }
   stop(){
          echo -n $"Stopping Microsemi $prog: "
          su -c "$LMGRD_HOME/lmutil lmdown -c $LICENSE_FILE -q" - caeadmin
          RETVAL=$?
          return $RETVAL
   }
   status(){
          su -c "$LMGRD_HOME/lmutil lmstat -c $LICENSE_FILE" - caeadmin
          RETVAL=$?
          return $RETVAL
   }
   reload(){
          stop
          start
   } 
   restart(){ 
          stop 
          start 
   } 
   case "$1" in 
     start)
          start 
          ;; 
      stop) 
          stop
```
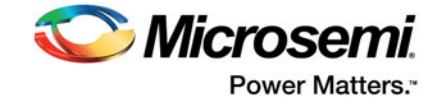

```
;; 
   status) 
       status 
       ;; 
  restart) 
       restart 
       ;; 
   reload|force-reload) 
       reload 
       ;; 
*) 
       echo $"Usage $0 {start|stop|status|restart|reload|force-reload}"
       RETVAL=3
esac
```
exit \$RETVAL

- 5. Save the file and exit the editor.
- 6. Change the permission of the flexlm file to rxwr-xr-x as follows: chmod 755 flexlm
- 7. Create links for the Linux boot/shutdown process under the /etc/rc.d/rc5.d directory:

```
cd /etc/rc.d/rc5.d 
ln -s ../init.d/flexlm S98flexlm
ln -s ../init.d/flexlm K98flexlm
```
8. Check the content of the License Log File /tmp/lmgrd.log file if you encounter any issues.

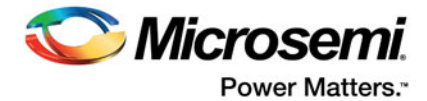

## <span id="page-13-1"></span><span id="page-13-0"></span>**4 Appendix: Linux Packages to Run Libero SoC**

Libero supports RHEL5/CentOS5, RHEL6/CentOS6, and RHEL7/CentOS7. Libero SoC requires the following Linux packages to be installed prior to running Libero SoC.

#### **Packages required for RHEL5/CentOS5**

- glibc.i686
- expat.i386
- fontconfig.i386
- freetype.i386
- libgcc.i386
- libICE.i386
- libpng.i386
- libSM.i386
- libstdc++.i386
- libX11.i386
- libXau.i386
- libXcursor.i386
- libXdmcp.i386
- libXext.i386
- libXfixes.i386
- libXinerama.i386
- libXi.i386
- openmotif22.i386
- libXmu.i386
- libXp.i386
- libXrandr.i386
- libXrender.i386
- libXt.i386
- zlib.i386
- glib2.i386
- ksh.x86\_64
- xorg-x11-fonts-75dpi
- xorg-x11-fonts-100dpi
- xorg-x11-fonts-Type1

#### **Packages required for RHEL6/CentOS6**

- glibc.i686
- compat-expat1.i686
- fontconfig.i686
- freetype.i686
- libacc.i686
- libICE.i686
- libpng.i686
- libSM.i686
- libstdc++.i686
- libX11.i686
- libXau.i686
- libXcursor.i686
- libXdmcp.i686
- libXext.i686

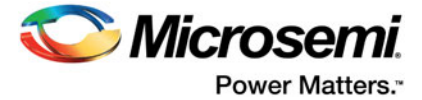

- libXfixes.i686
- libXinerama.i686
- libXi.i686
- openmotif22.i686
- libXmu.i686
- libXp.i686
- libXrandr.i686
- libXrender.i686
- libXt.i686
- zlib.i686
- glib2.i686
- ksh.x86\_64
- xorg-x11-fonts-75dpi
- xorg-x11-fonts-100dpi
- xorg-x11-fonts-Type1

#### **Packages required for RHEL7/CentOS7**

- glibc.i686
- fontconfig.i686
- freetype.i686
- libgcc.i686
- libICE.i686
- libpng.i686
- libSM.i686
- libstdc++.i686
- libX11.i686
- libXau.i686
- libXcursor.i686
- libXdmcp.i686
- libXext.i686
- libXfixes.i686
- libXinerama.i686
- libXi.i686
- motif.i686
- ibXmu.i686
- libXp.i686
- libXrandr.i686
- libXrender.i686
- libXt.i686
- zlib.i686
- glib2.i686
- ksh.x86\_64
- xorg-x11-fonts-75dpi
- xorg-x11-fonts-100dpi
- xorg-x11-fonts-Type1

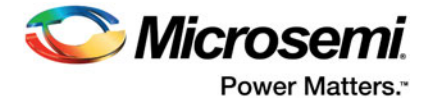

## <span id="page-15-1"></span><span id="page-15-0"></span>**5 Appendix: Warning /Error Messages and Solutions**

Linux users may encounter some or all of the following error messages. The solution for each is described in this appendix.

- [Error: Could not locate the Motif library in LD\\_LIBRARY\\_PATH](#page-16-0)
- [Warning: Unknown locale](#page-15-2)
- [Wind/U X-toolkit Error: wuDisplay: Can't open display](#page-16-1)
- [Wind/U Error: Failed to connect to the registry on server](#page-15-3)
- [Wind/U Error: A fatal registry I/O failure has occurred. A registry daemon may not be running.](#page-17-0)
- [Designer GUI Appears Stretched When Running On Linux](#page-18-0)
- [Libero GUI is Distorted on Older Versions of Red Hat 5 Through VNC](#page-18-1)
- [Libero GUI Fails to Start When Pre-loading a Project](#page-18-2)
- [Viewing PDF Files and Online Help Files](#page-18-3)
- [Segmentation fault "\\$exedir/\\$exename" "\\$@" message](#page-17-1)
- [Warning: Failed to contact web Repositories](#page-16-2)
- [JRE libraries are missing or not compatiblen](#page-19-0)
- [Libero Installer stalled on Red Hat/CentOS 6.x](#page-19-1)
- [Error when Installing Linux Packages](#page-19-2)
- [During Installation Warning Message appears: /tmp does not have enough disk space](#page-20-0)
- [X libraries not in LD\\_LIBRARY\\_PATH \(Libero\)](#page-20-1)
- [Missing libgthread-2.0.so.0 libraries \(Libero\)](#page-20-2)
- [Missing MOTIF libraries \(Libero\)](#page-20-3)
- [Missing libncurses.so.5 libraries \(ModelSim\)](#page-21-0)
- **[Missing libXrender libraries](#page-21-1)**
- [Missing libfontconfig.sol.1 libraries](#page-21-2)
- [Missing libfreetype.so.6 libraries](#page-21-3)
- [Double Quotes around Vault Location Path on Linux installation](#page-21-4)
- Script "udey install" to set up FlashPro fails on Linux
- [Starting the License Manager gives Error on Linux](#page-22-1)

### <span id="page-15-3"></span>**Wind/U Error: Failed to connect to the registry on server**

**Symptoms:** Wind/U Error: Failed to connect to the registry on server [server\_name]

**Cause:** This Error may indicate that there is a Linux security setting that prevents Libero from connecting to the Wind/U Registry. This connection is typically made using a TCP port.

**Solution:** Resolve this error by modifying the Linux Security settings. For example, on RHEL5, navigate to the desktop menu System > Administration > Login Screen > Security Tab and Uncheck the Security Setting Deny TCP connections to Xserver. After making this change you must restart your computer for the changes to take effect.

Run the actel\_wuclean command to clean up any left-over processes. At the command prompt:

% ./actel\_wuclean -R -D

### <span id="page-15-2"></span>**Warning: Unknown locale**

**Symptoms:** Warning (241): Unknown locale specified locale:en\_US.iso885915 LANGUAGE: UNDEFINED SUBLANGUAGE: Wind/U Warning (241): Unknown locale specified locale: en\_US.iso885915 LANGUAGE:UNDEFINED SUBLANGUAGE:

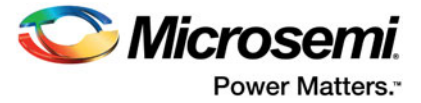

The four tabs on the lower left of the GUI are also displayed incorrectly.

**Cause:** This is caused by incorrect language setting on the Operating System.

**Solution:** Set the locale [elcap] with the following command:

% setenv LANG en\_US

**Note:** if you experience this problem often, please add the above command to your shell setup (such as .cshrc or .bashc) file.

### <span id="page-16-2"></span>**Warning: Failed to contact web Repositories**

The warning message "Failed to contact Web Repositories" appears in the Libero catalog window if any one of the following conditions is true:

- You do not have a connection to the Internet.
- You do not have write permission to the disk location you have set your vault to.
- Your vault location runs out of disk space. (For the Linux environment, Libero's vault location is set by default to your user directory in ~/.actel/vault. If your work site imposes quota restrictions on the size of user directories, you user directory may run out of disk space).
- A firewall prevents access to the Web Repositories.

To correct the problem:

- 1. Check that you have an Internet connection.
- 2. Check that you have write permission to the vault location or change your vault location setting to a location that you have write permission (Project > Vault/Repositories Settings > Vault location).
- 3. Increase the disk space for the vault location to a minimum of 850 MB.
- 4. Contact your IT department about the firewall issue.

### <span id="page-16-0"></span>**Error: Could not locate the Motif library in LD\_LIBRARY\_PATH**

**Cause:** Libero uses Motif Graphical Toolkit Library for its Graphical Interface on Linux. RHEL OS installation may not include a Motif Library.

**Solution:** If you have the Motif Library Installed, there should be an Environment Variable called LD\_LIBRARY\_PATH that points to the location of the Motif Library. Ensure that the path of the Motif Library is contained in the LD\_LIBRARY\_PATH Environment Variable. You can add the path with the command:

set LD\_LIBRARY\_PATH = (<path to Motif Library> \$LD\_LIBRARY\_PATH)

If you are not sure whether you have the Motif Library Installed, try the following commands: The command "rpm -qa | grep -i motif" lists which Motif Library is installed.

The command "rpm -qal | grep -i motif" lists the files and paths associated with the motif library listed above (notice the extra "l" in the second command).

If you do not have a Motif Library Installed, consider downloading and installing OPEN Motif for free from http://www.openmotif.org/.

Libero Linux tools expect to see the libXm.so.3 package of the Motif Library. Different versions of OPEN Motif could potentially install libXm.so.4 or others that are not compatible with Libero. Ensure that the version of OPEN Motif used installs libXm.so.3. One example version that provides libXm.so.3 is openmotif v2.2.3. Since Libero is a 32-bit application, the 32-bit Motif Library must be used even if the computer is running a 64-bit Operating System.

### <span id="page-16-1"></span>**Wind/U X-toolkit Error: wuDisplay: Can't open display**

Set the \$DISPLAY environment variable to:0 using the command:

setenv DISPLAY :0

Then run the command:

<Libero\_Installation\_Folder>/Libero/bin/actel\_wuclean -R to clean up any processes left over from the first invocation of Libero

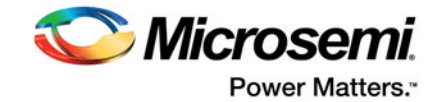

### <span id="page-17-0"></span>**Wind/U Error: A fatal registry I/O failure has occurred. A registry daemon may not be running.**

**Symptoms:** Wind/U Error (251): Function RegPingDaemon - A fatal registry I/O failure has occurred. A registry daemon may not be running. Restart your application and verify that a registry daemon is running:

Wind/U Error (251): Function RegOpenKeyExA - A fatal registry I/O failure has occurred. A registry daemon may not be running. Restart your application and verify that a registry daemon is running.

**Solution/Workaround:** Run the 'actel wuclean' utility found in the bin folder. Use the '-R' option as follows:

.../bin/actel\_wuclean -R

The following messages may appear:

Shutting down Actel applications. All actgen\_bin processes are shut down. All smartgen\_bin processes are shut down. All expert\_bin processes are shut down. All mvn\_bin processes are shut down. All libero\_bin processes are shut down. Shutting down Wind/U daemons... All windu\_scmd processes are shut down. All windu\_serviced processes are shut down. All windu\_registryd processes are shut down. Removing Wind/U temporary files from the temporary directories... Removing cached Wind/U files from the home directory... Done

The actel wuclean utility shuts down any Microsemi tools running on the same host by the same user. Save any work you may have before invoking actel\_wuclean.

### <span id="page-17-1"></span>**Segmentation fault "\$exedir/\$exename" "\$@" message**

**Scenario 1:** When trying to invoke Libero SoC 10.1 on Linux Red Hat 5.4 (32bit or 64-bit), Libero may crash with segmentation fault message

**Description:** When you invoke Libero SoC v10.1 on Linux Red Hat 5.4 machine, Libero does not come up and a crash with segmentation fault message is issued. For example:

<line 67: 10617 Segmentation fault "\$exedir/\$exename" "\$@">

**Solution/Workaround:** The templates file at <Installation-path-to-libero-10.1>/data/catalogs/ templates.xml may get corrupted and cause the crash. To resolve this issue, rename the file at <Installation-path-to-libero-version>/data/catalogs/templates.xml to templates.xml.ori.

Make sure that there is enough disk space in the user's home directory,  $\sim$  <user\_name>.

Run the "check\_linux\_req" script to make sure that all required packages have been installed on the system.

**Scenario 2:** Multiview Navigator errors are reported upon opening the Constraints Editor.

**Description:** The following messages are displayed on the Linux terminal when the Floorplan Constraints Editor is opened:

Start Server 1 Start Server 2 Failed to open Def Table: 9 Failed to open Def Table: 8 Failed to open Def Table: 12

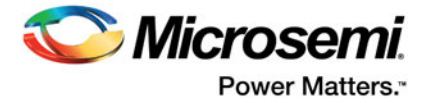

Running in orphan mode!

The following message appears on exiting MVN and a core file is created:

```
…/bin/mvn: line 69: 1675 Segmentation fault
(core dumped) "$exedir/../lib/$exename" "$@"
```
**Solution/Workaround:** These errors can be ignored.

### <span id="page-18-0"></span>**Designer GUI Appears Stretched When Running On Linux**

**Note:** Designer is for IGLOO, SmartFusion, Fusion and ProASIC3 devices only.

**Scenario:** Log onto a Linux machine, then run Designer software

**Symptoms:** Some of the GUIs appear stretched

**Description:** Some Designer GUIs appear stretched on Linux when directly logged into the machine. This is due to issues with mismatched color depths on the GUI and desktop

**Solution/Workaround:** Change the desktop color depth to resolve the issue. For Linux access via VNC, change the color depth of the vncserver to 8, 16 or 24. Refer to the vncserver manual pages for details.

### <span id="page-18-1"></span>**Libero GUI is Distorted on Older Versions of Red Hat 5 Through VNC**

**Scenario:** The Libero GUI may appear distorted when VNC is used with Linux Red Hat versions older than 5.3.

**Description:** When using VNC and Linux RH 5.2 or older, Libero GUI, fonts and background colors may appear slightly faded or fuzzy. This issue is not unique to Libero but affects all Qt based software including Synplify Pro. The problem is caused by the VNC server (Xvnc) not loading Xrender by default in these older versions of RHEL 5.

Note that there should be no issue when using Linux RHEL 5 (Tikanga) 5.3 to 5.75 (32-bit and 64-bit).

#### **Workaround/ Solution:**

When using RHEL 5.2 (and older) with VNC:

• Microsemi has tested and recommends using Exceed 11 if possible. This version of Exceed is still on the support list at OpenText.

**Oriented Street Control** 

• Upgrade to a newer version of VNC server (Xvnc) that enables Xrender by default. One version that has been tested is Tiger (an open source vncserver that is available from http://sourceforge.net/projects/tigervnc/files/tigervnc/) VNC v1.2.0 instead of the default VNC server on RHEL 5.2.

### <span id="page-18-2"></span>**Libero GUI Fails to Start When Pre-loading a Project**

**Scenario:** Your most recent project file may have been corrupted and causes Libero to crash trying to open the corrupted project file.

**Solution:** To change your user settings to prevent Libero from automatically opening your last project when it invokes:

- 1. Open ~/.actel/libero.def.
- 2. Add the following line to the file: data IDE\_OPEN\_MRU\_PROJECT 0.
- 3. Start Libero using <path\_to\_libero\_install>/bin/Libero.

### <span id="page-18-3"></span>**Viewing PDF Files and Online Help Files**

To view online Help files and PDF files, you may need to set environment variables LINUX\_HTMLREADER to the full path of your web browser in your terminal before invoking Libero. For example:

csh (C-shell):

setenv LINUX\_HTMLREADER /usr/bin/firefox

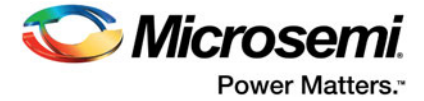

sh (Borne Shell)/ ksh (Korn Shell):

LINUX\_HTMLREADER=/usr/bin/firefox; export LINUX\_HTMLREADER

If you do not set the environment variable, some HTML files (such as the online help) will not be viewable from within Libero.

### <span id="page-19-0"></span>**JRE libraries are missing or not compatible**

This is a Libero Installer Error message.

**Description:** The Installer script requires some Java Libraries to run and the libraries are missing.

#### **Solution:**

1. Go to the following Java Download website and install the missing Java libraries:

http://www.java.com/en/download/manual.jsp#lin

- 2. To download the 32-bit version, select "Linux RPM". The Instructions on how to install the RPM are under "Instructions" link located to the right of the "Linux RPM" link.
- 3. To download the 64-bit version, select "Linux x64 RPM". The Instructions on how to install the RPM are under "Instructions" link located to the right of the "Linux x64 RPM" link.

#### *Figure 4 •* **Java Download Website**

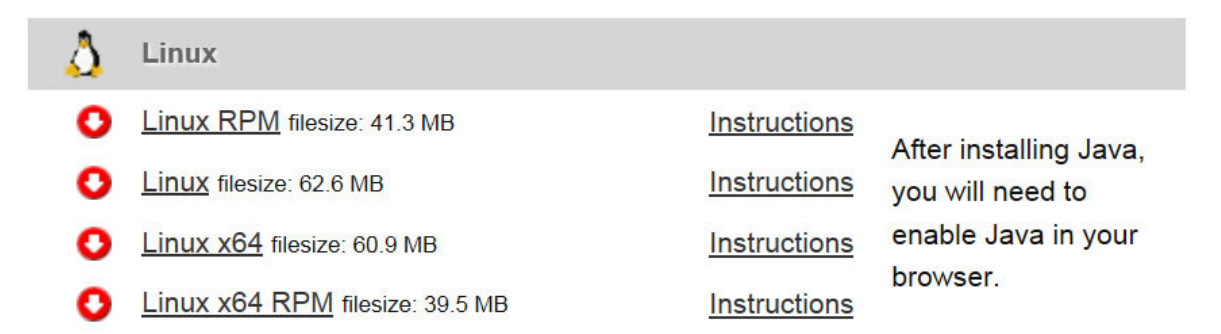

**Note:** Alternatively, you may install the latest OpenJDK JRE as follows:

```
% su
% yum install java
```
4. If the installer still fails and you are using CentOS 6, run the installer as follows:

LiberoSoc\_v<version>Linux\_bin LAX\_VM <path\_to\_JRE>/java.exe

This forces the Libero Linux Installer to use the Java executable in the specified path.

### <span id="page-19-1"></span>**Libero Installer stalled on Red Hat/CentOS 6.x**

**Description:** Installation starts but then stalls half-way through installation when installing Libero on Red Hat/CentOS 6.x machines. In the System Monitor, the Waiting Channel of the process is futex\_wait\_queue\_me.

**Solution:** Update the system kernel to version 2.6.32-504.16.2.el6.x86\_64

### <span id="page-19-2"></span>**Error when Installing Linux Packages**

**Description:** Error Message while installing Linux packages: Protected multilib versions ……

**Cause:** There is package incompatibility between i686 (32-bit) and x86\_64 (64-bit) packages when 32-bit Linux packages are installed.

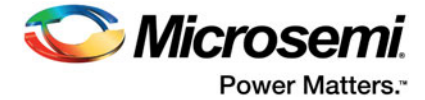

**Solution:** First upgrade the packages to 64-bit and then install the 32-bit package, e.g. for the gtk2 package, the commands are:

```
% su
% yum upgrade gtk2
```
% yum install gtk2.i686

### <span id="page-20-0"></span>**During Installation Warning Message appears: /tmp does not have enough disk space**

**Cause:** The Installer runs out of disk space in /tmp and tries to use /home/user instead, which also has less disk space than required.

**Solution:** At the Linux prompt, set the environment variable IATEMPDIR to a disk location with enough disk space as follows:

- For Borne Shell (sh), Korn Shell (ksh), bash and zsh users:
	- % IATEMPDIR=/your/free/space/directory
	- % export IATEMPDIR
- For C-shell (csh) and tcsh users:

setenv IATEMPDIR= /your/free/space directory

### <span id="page-20-1"></span>**X libraries not in LD\_LIBRARY\_PATH (Libero)**

**Description:** Libero has a dependency on the X Libraries but cannot find it.

#### **Solution:**

- 1. Install the libXft package:
	- yum install libXft.i686
- 2. Set your LD\_LIBRARY\_PATH to include the libXft Libraries.

### <span id="page-20-2"></span>**Missing libgthread-2.0.so.0 libraries (Libero)**

**Description:** Libero has a dependency on the glib2 Libraries but cannot find it.

#### **Solution:**

- 1. Install the glib2 package:
	- yum install glib2.i686

**Note:** If the yum install command errors out because of a version conflict with x86\_64 version already installed, use the yum update command instead:

yum update glib2

2. Set your LD\_LIBRARY\_PATH to include the glib2 Libraries.

### <span id="page-20-3"></span>**Missing MOTIF libraries (Libero)**

**Description:** Libero has a dependency on the MOTIF libraries but cannot find them.

#### **Solution:**

1. Install the MOTIF libraries:

```
yum install openmotif (for CentOS 5/RedHat 5)
yum install openmotif22 (for CentOS 6/RedHat 6)
yum install motif (for CentOS7/RedHat 7)
```
2. Set your LD\_LIBRARY\_PATH to include the MOTIF Libraries.

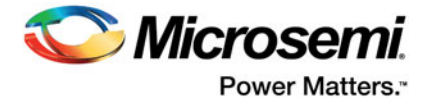

### <span id="page-21-0"></span>**Missing libncurses.so.5 libraries (ModelSim)**

**Description:** ModelSim Simulator has a dependency on the libncurses.so.5 libraries but cannot find them.

#### **Solution:**

Install the current package version of ncurses libraries:

- 1. yum install ncurses-libs.i686
- 2. Set your LD\_LIBRARY\_PATH to include the ncurses libraries.

### <span id="page-21-1"></span>**Missing libXrender libraries**

**Description:** Libero has a dependency for libXrender libraries but cannot find them.

#### **Solution:**

Install the current libXrender libraries:

- 1. yum install libXrender.i686
- 2. Set your LD\_LIBRARY\_PATH to include libXrender libraries.

### <span id="page-21-2"></span>**Missing libfontconfig.sol.1 libraries**

**Description:** Libero has a dependency for libfontconfig libraries but cannot find them.

#### **Solution:**

Install the libfontconfig libraries:

- 1. yum install fontconfig-2.8.0-3.el6.i686 (for Red Hat) or yum install fontconfig-2.8.0-5.el6.i686 (for CentOS).
- 2. Set your LD\_LIBRARY\_PATH to include libfontconfig libraries.

### <span id="page-21-3"></span>**Missing libfreetype.so.6 libraries**

**Description:** Libero has a dependency for libfreetype libraries but cannot find them.

#### **Solution:**

Install the current freetype libraries:

- 1. yum install freetype-2.3.11-14.el6\_3.1.i686
- 2. Set your LD\_LIBRARY\_PATH to include the freetype libraries.

### <span id="page-21-4"></span>**Double Quotes around Vault Location Path on Linux installation**

**Symptom:** After console mode installation on Linux, the vault location displayed under Project > vault/ repositories setting shows <path install libero>/bin "<path common directory>/vault". The double quotes around the vault path location should be removed.

**Problem:** The install.def file has double quotes around the variable for the vault location.

**Workaround:** Exit Libero, update the install.def file, and restart Libero.

- 1. Exit Libero.
- 2. At the Linux shell prompt, go to <Libero\_installed\_path>/data directory:
	- % cd <Libero\_installed\_path>/data
- 3. At the Linux shell prompt, apply the sed command to remove the double quotes in the install.def file:
	- % sed 's/"//g' install.def > tmp.def
	- % cp tmp.def install.def
	- % rm tmp.def
- 4. Restart Libero to check that the double quotes around the vault location path are removed.

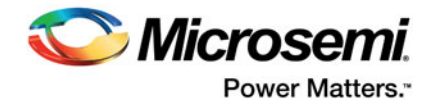

### <span id="page-22-0"></span>**Script "udev\_install" to set up FlashPro fails on Linux**

**Symptom:** When running the "udev\_install" script to set up FlashPro on Linux, the script fails with error message:

% ./udev\_install /bin/sh^M: bad interpreter: No such file or directory

**Problem:** The script uses Windows CR/LF line termination instead of Unix/Linux LF only line termination and, as such, is not a valid shell script for Linux.

**Workaround:** Users must run dos2unix command on the script "udev\_install" to convert Windows CR/ LF line termination to Linux LF only line termination and run the script again. At the Linux shell prompt:

```
% dos2unix udev_install
% ./udev_install
```
**Note:** If dos2unix is not available, run the following command to install dos2unix, then run dos2unix:

% sudo yum install dos2unix

### <span id="page-22-1"></span>**Starting the License Manager gives Error on Linux**

**Symptom:** When running lmgrd to start the License Manager on Linux, the system gives this error message:

12:39:28 (actlmgrd) Vendor daemon can't talk to lmgrd (License server machine is down or not responding. (-96,7:2 "No such file or directory")) 12:39:28 (actlmgrd) EXITING DUE TO SIGNAL 37 Exit reason 5

**Problem:** The host is not recognized due to a problem in the /etc/hosts file on the Linux system.

#### **Solution:**

1. At the Linux prompt, edit the /etc/hosts file and add the following lines:

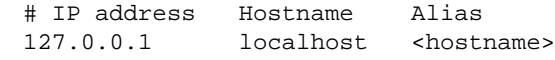

Note: <hostname> is the name of the Linux system.

2. Restart lmgrd.

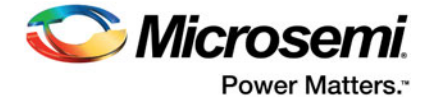

# <span id="page-23-1"></span><span id="page-23-0"></span>**6 Revision History**

The following table shows important changes made in this document for each revision.

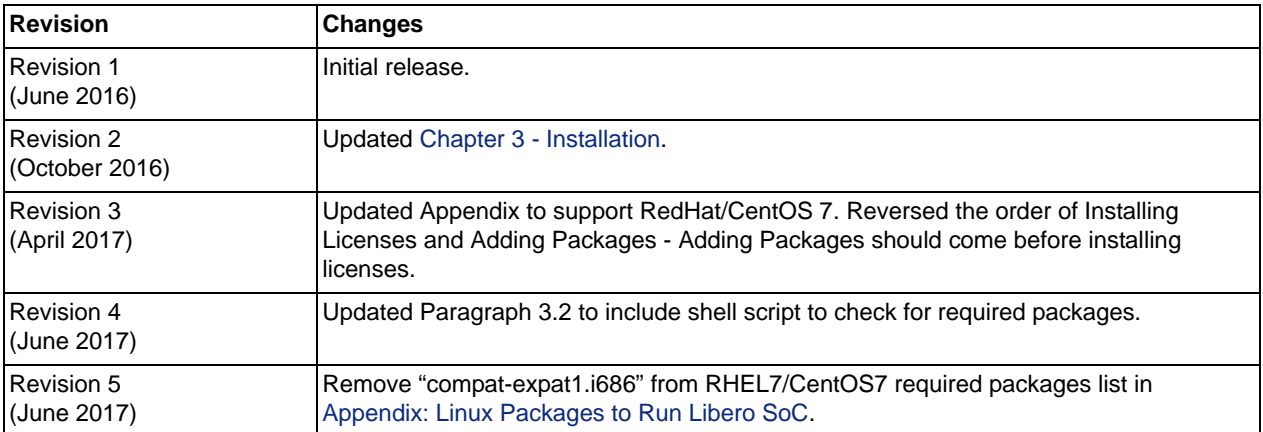

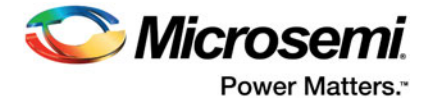

## <span id="page-24-0"></span>**7 Product Support**

Microsemi SoC Products Group backs its products with various support services, including Customer Service, Customer Technical Support Center, a website, electronic mail, and worldwide sales offices. This appendix contains information about contacting Microsemi SoC Products Group and using these support services.

## <span id="page-24-1"></span>**7.1 Customer Service**

Contact Customer Service for non-technical product support, such as product pricing, product upgrades, update information, order status, and authorization.

From North America, call **800.262.1060** From the rest of the world, call **650.318.4460** Fax, from anywhere in the world, **650.318.8044**

## <span id="page-24-2"></span>**7.2 Customer Technical Support Center**

Microsemi SoC Products Group staffs its Customer Technical Support Center with highly skilled engineers who can help answer your hardware, software, and design questions about Microsemi SoC Products. The Customer Technical Support Center spends a great deal of time creating application notes, answers to common design cycle questions, documentation of known issues, and various FAQs. So, before you contact us, please visit our online resources. It is very likely we have already answered your questions.

## <span id="page-24-3"></span>**7.3 Technical Support**

For Microsemi SoC Products Support, visi[t http://www.microsemi.com/products/fpga-soc/design](http://www.microsemi.com/products/fpga-soc/design-support/fpga-soc-support)[support/fpga-soc-support.](http://www.microsemi.com/products/fpga-soc/design-support/fpga-soc-support)

## <span id="page-24-4"></span>**7.4 Website**

You can browse a variety of technical and non-technical information on the Microsemi SoC Products Group [home page](www.microsemi.com/soc), at [www.microsemi.com/soc.](http://www.microsemi.com/soc)

## <span id="page-24-5"></span>**7.5 Contacting the Customer Technical Support Center**

Highly skilled engineers staff the Technical Support Center. The Technical Support Center can be contacted by email or through the Microsemi SoC Products Group website.

## <span id="page-24-6"></span>**7.5.1 Email**

You can communicate your technical questions to our email address and receive answers back by email, fax, or phone. Also, if you have design problems, you can email your design files to receive assistance. We constantly monitor the email account throughout the day. When sending your request to us, please be sure to include your full name, company name, and your contact information for efficient processing of your request.

The technical support email address is [soc\\_tech@microsemi.com](mailto:soc_tech@microsemi.com).

### <span id="page-24-7"></span>**7.5.2 My Cases**

Microsemi SoC Products Group customers may submit and track technical cases online by going to [My](http://www.microsemi.com/soc/mycases/) [Cases](http://www.microsemi.com/soc/mycases/).

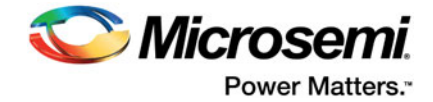

## <span id="page-25-0"></span>**7.5.3 Outside the U.S.**

Customers needing assistance outside the US time zones can either contact technical support via email ([soc\\_tech@microsemi.com](mailto:tech@microsemi.com)) or contact a local sales office.

Visit [About Us f](http://www.microsemi.com/soc/company/contact/default.aspx)o[r sales office listings](http://www.microsemi.com/salescontacts) an[d corporate contacts](http://www.microsemi.com/index.php?option=com_content&view=article&id=137&catid=9&Itemid=747).

[Sales office listings](http://www.microsemi.com/soc/company/contact/default.aspx) can be found at [www.microsemi.com/soc/company/contact/default.aspx.](http://www.microsemi.com/soc/company/contact/default.aspx)

## <span id="page-25-1"></span>**7.6 [ITAR Technical Support](http://www.microsemi.com/soc/company/contact/default.aspx#itartechsupport)**

For technical support on RH and RT FPGAs that are regulated by International Traffic in Arms Regulations (ITAR), contact us via [soc\\_tech\\_itar@microsemi.com](mailto:tech@microsemi.com). Alternatively, within My Cases, select **Yes** in the ITAR drop-down list. For a complete list of ITAR-regulated Microsemi FPGAs, visit the ITAR web page.

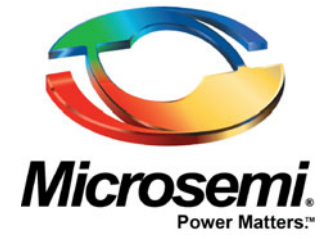

#### **Microsemi Corporate Headquarters** One Enterprise, Aliso Viejo, CA 92656 USA

Within the USA: +1 (800) 713-4113 Outside the USA: +1 (949) 380-6100 Sales: +1 (949) 380-6136 Fax: +1 (949) 215-4996 E-mail: [sales.support@microsemi.com](mailto:sales.support@microsemi.com)

© 2017 Microsemi Corporation. All rights reserved. Microsemi and the Microsemi logo are trademarks of Microsemi Corporation. All other trademarks and service marks are the property of their respective owners.

#### **About Microsemi**

Microsemi Corporation (Nasdaq: MSCC) offers a comprehensive portfolio of semiconductor and system solutions for communications, defense & security, aerospace and industrial markets. Products include high-performance and radiation-hardened analog mixed-signal integrated circuits, FPGAs, SoCs and ASICs; power management products; timing and synchronization devices and precise time solutions, setting the world's standard for time; voice processing devices; RF solutions; discrete components; Enterprise Storage and Communication solutions, security technologies and scalable anti-tamper products; Ethernet solutions; Power-over-Ethernet ICs and midspans; as well as custom design capabilities and services. Microsemi is headquartered in Aliso Viejo, Calif. and has approximately 4,800 employees globally. Learn more at **[www.microsemi.com](http://www.microsemi.com)**.

Microsemi makes no warranty, representation, or guarantee regarding the information contained herein or the suitability of its products and services for any particular purpose, nor does Microsemi assume any liability whatsoever arising out of the application or use of any product or circuit. The products sold hereunder and any other products sold by Microsemi have been subject to limited testing and should not be used in conjunction with mission-critical equipment or applications. Any performance specifications are believed to be reliable but are not verified, and Buyer must conduct and complete all performance and other testing of the products, alone and together with, or installed in, any end-products. Buyer shall not rely on any data and performance specifications or parameters provided by Microsemi. It is the Buyer's responsibility to independently determine suitability of any products and to test and verify the same. The information provided by Microsemi hereunder is provided "as is, where is" and with all faults, and the entire risk associated with such information is entirely with the Buyer. Microsemi does not grant, explicitly or implicitly, to any party any patent rights, licenses, or any other IP rights, whether with regard to such information itself or anything described by such information. Information provided in this document is proprietary to Microsemi, and Microsemi reserves the right to make any changes to the information in this document or to any products and services at any time without notice.